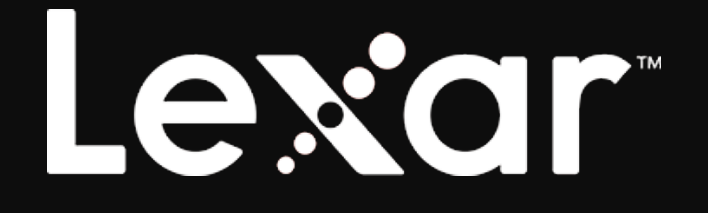

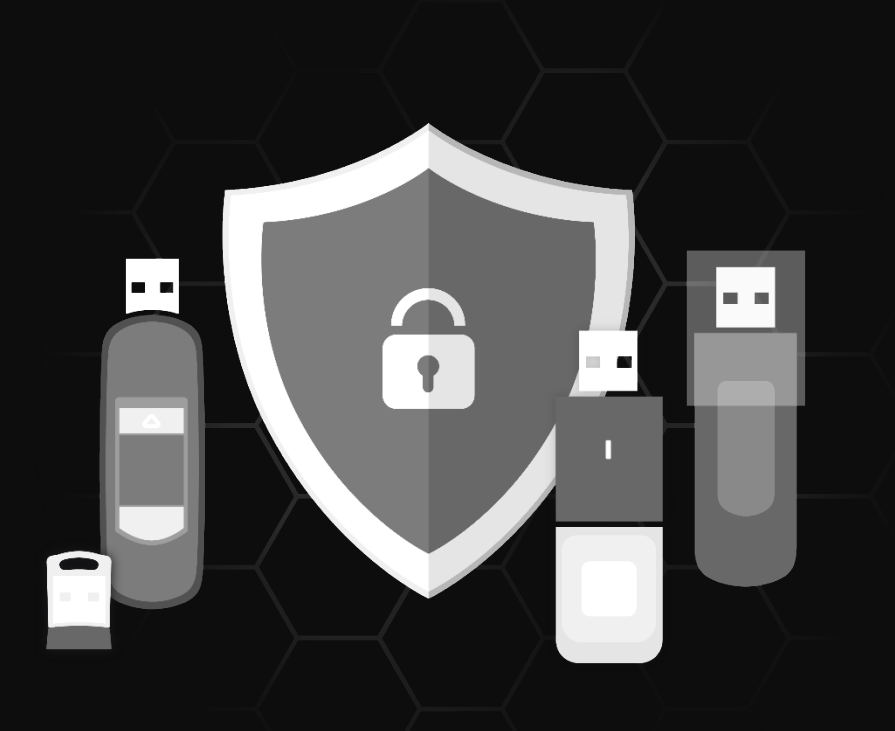

# Lexar DataShield**™** Software

Quick Start Guide for Windows

1

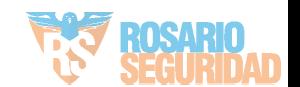

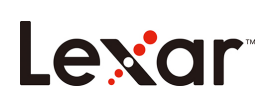

# Introducción

¡Bienvenido a Lexar DataShield™! Lexar DataShield es un método rápido y sencillo para almacenar y proteger archivos críticos y confidenciales en cualquier unidad multimedia Lexar. Este software le permitirá crear una caja fuerte y simplemente arrastrar y soltar sus archivos valiosos dentro. El acceso a su caja fuerte está protegido por una contraseña personal y sus archivos se cifran automáticamente. Incluso si su unidad se pierde o la roban, tendrá la tranquilidad de saber que sus archivos están seguros. ¡Cuando se trata de proteger sus archivos privados, puede confiar en Lexar DataShield!

#### Sistemas operativos compatibles:

Windows® 7 Windows® 8 Windows® 10

### Hardware requerido:

Unidades flash USB Lexar Unidad de estado sólido portátil Lexar

### Primeros pasos

Después de conectar su Unidad flash Lexar/Unidad de estado sólido portátil a un ordenador, haga doble clic en el archivo Lexar DataShield.exe (ejecutable) para ejecutar el software Lexar DataShield (Fig. 1). (Algunos ordenadores pueden requerir que abra el directorio del ordenador para ubicar la unidad conectada).

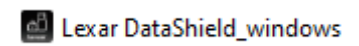

(Fig. 1)

Instalación y configuración de una caja fuerte para usuarios de Windows:

¡Configurar su caja fuerte es sencillo! Siga los pasos a continuación para configurar su caja fuerte.

Instalación de su caja fuerte:

1. Haga doble clic en el archivo "Lexar DataShield (Lexar DataShield)" para realizar la instalación.

Configuración de su caja fuerte:

Una vez que su Lexar DataShield esté abierto, verá la pantalla de bienvenida, lea detenidamente el acuerdo de servicio del software. Si acepta el acuerdo de servicio, siga los pasos a continuación:

1. Haga clic en la casilla de verificación "I Agree (Acepto)", y a continuación haga clic en Next (Siguiente).

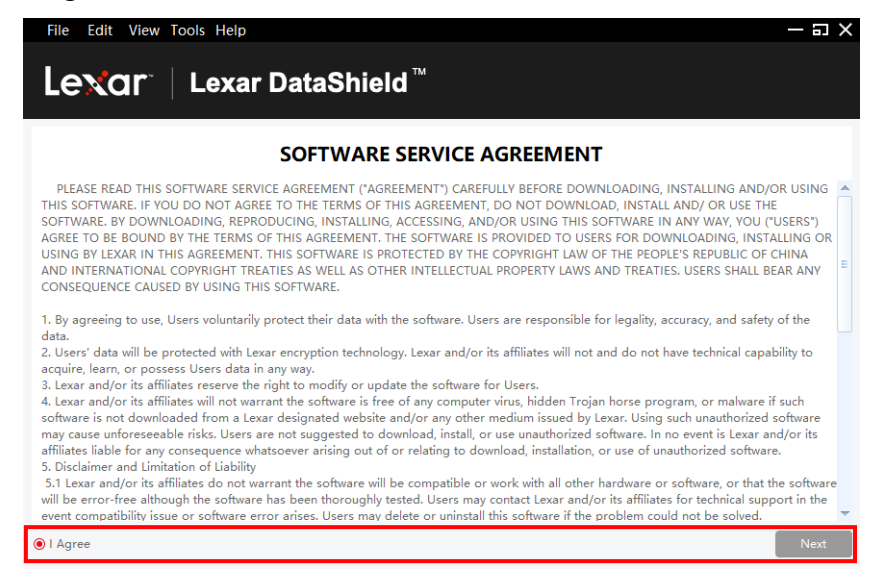

Cree una contraseña personal para su caja fuerte. Su contraseña debe contener al menos 6 letras, números o caracteres especiales. Introduzca una pista para recordar su contraseña y a continuación haga clic en Confirm (Confirmar).

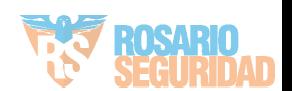

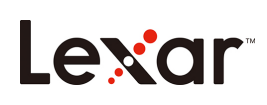

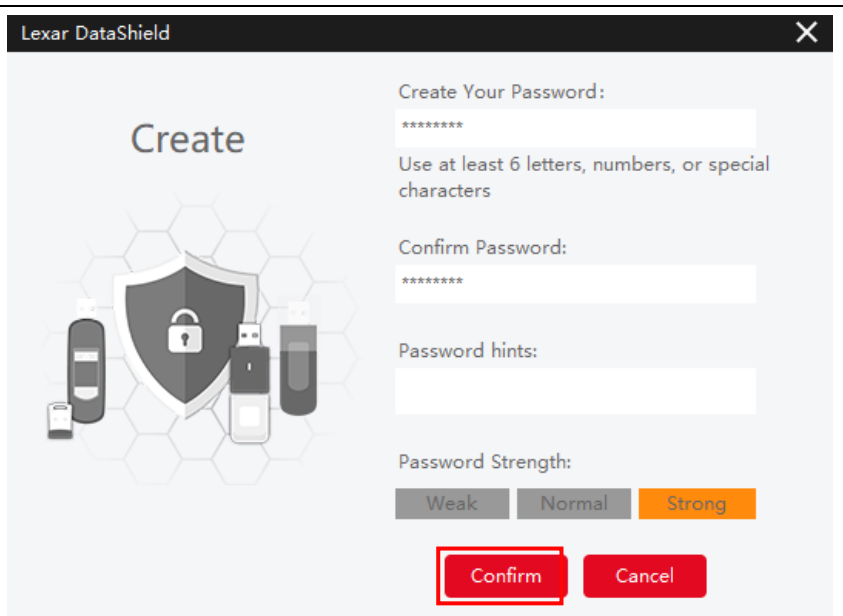

- 2. La instalación se ha completado.
- 3. Para acceder a su caja fuerte, simplemente haga clic en el icono DataShield.

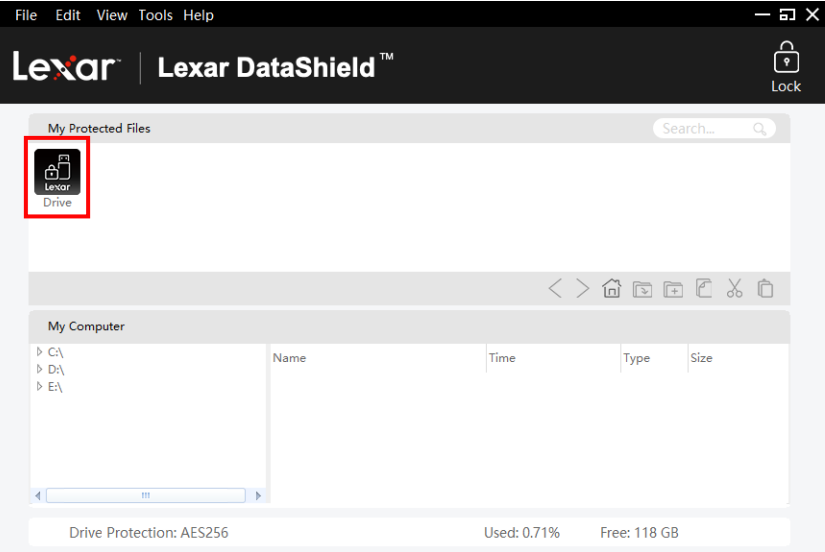

4. Lexar DataShield ahora está listo para mantener sus archivos valiosos y confidenciales en su nueva caja fuerte.

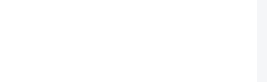

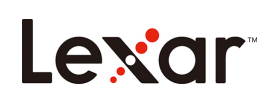

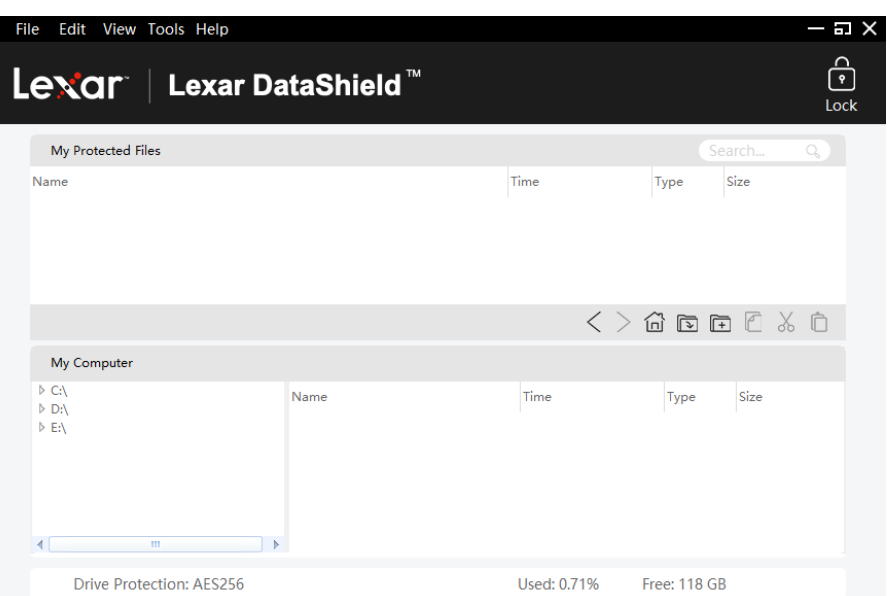

# Cómo añadir archivos o carpetas a su caja fuerte:

Añada archivos manualmente haciendo clic en el icono Add File (Añadir archivo) de la barra de menú de DataShield y seleccione los archivos que desea añadir (Fig. 5a y 5b). O simplemente arrástrelos y suéltelos directamente en la pantalla principal "My Protected Files (Mis archivos protegidos)".

| Edit View Tools Help                                                                              | Edit View Tools Help<br>File                                                                                  |                                                                |                                    |                                                                                                    |                                                                                      |                                          |                                        | $-5x$    |                              |
|---------------------------------------------------------------------------------------------------|----------------------------------------------------------------------------------------------------|----------------------------------------------------------------|------------------------------------|----------------------------------------------------------------------------------------------------|--------------------------------------------------------------------------------------|------------------------------------------|----------------------------------------|----------|------------------------------|
| <b>CR</b> Create New Folder<br>Lexar DataShield™<br>$\Box$ Add File(s)<br>Save File(s) to         | $-5x$<br>$\hat{\mathbf{C}}$<br>Lexar DataShield <sup>™</sup><br>Lexar<br>Lock<br>Select file(s)               |                                                                |                                    |                                                                                                    |                                                                                      |                                          |                                        | $\times$ | $\hat{\mathbf{C}}$<br>Lock   |
| <b>自 Lock</b><br><b>副</b> Quit                                                                    | Search<br>$Q_{\alpha}$<br>Time<br>Size<br>Type                                                                | My Protected File<br>Name                                      | $\lt -$<br>CA<br>Name<br>D:V<br>EA | SRecycle.Bin<br><b>Documents and Set</b>                                                                     | Time<br>18/03/2017 14:03:2<br>16/02/2018 03:03:4                                     | Type<br>Folder<br>Folder                 | Size<br>n.                             |          | $Q_{\alpha}$<br>arch<br>Size |
| My Computer                                                                                       | $\langle \ \rangle$ $\hat{\omega}$ b $\hat{\mathbf{E}}$ $\mathbf{E}$ $\mathbf{E}$ $\delta$ $\hat{\mathbf{E}}$ | My Computer                                                    |                                    | hiberfil.sys<br>Intel<br>msdia80.dll<br>pagefile.sys<br>PerfLogs                                             | 16/05/2018 14:56:2<br>25/12/2017 18:13:3<br>01/12/2006 23:37:1<br>25/12/2017 17:48:2 | .sys<br>Folder<br>.dll<br>.svs<br>Folder | 6.34 GB<br>$\sim$<br>883 KB<br>8.76 GB |          | $1C \times 0$                |
| $\triangleright$ CA<br>Name<br>$\triangleright$ D:\<br>$E^*$<br>the control of the control of the | Time<br>Size<br>Type                                                                                          | $\triangleright$ CA<br>$\triangleright$ DA<br><b>DEA</b>       | <b>COLL</b>                        | Program Files<br>Program Files (x86)<br><b>DrogramData</b><br>Select File Count: 1<br><b>Contract Street</b> | 18/03/2019 21:52:4<br>18/03/2019 21:52:4<br>18/03/2019 21:52:4<br>18/03/2019 21:52:4 | Folder<br>Folder<br>Folder               | Cancel                                 |          | Size                         |
| <b>Drive Protection: AES256</b>                                                                   | Used: 0.71%<br>Free: 118 GB                                                                                   | <b>Drive Protection: AES256</b><br>Used: 0.71%<br>Free: 118 GB |                                    |                                                                                                    |                                                                                      |                                          |                                        |          |                              |
| (Fig. 5a)                                                                                         | (Fig. 5b)                                                                                                    |                                                                |                                    |                                                                                                    |                                                                                      |                                          |                                        |          |                              |

## Cómo hacer una copia de seguridad de sus datos:

Es muy importante que realice copias de seguridad periódicas de sus datos. Le recomendamos que haga copias de seguridad de sus datos en su ordenador host antes de cerrar la aplicación.

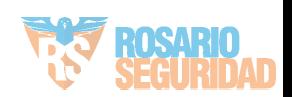

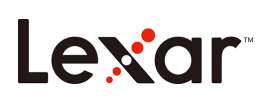

Con el software abierto, haga clic en Menu/Tools/Backup Data (Menú/Herramientas/Copia de seguridad de datos).

*Nota: Las copias de seguridad periódicas son muy importantes. Si alguna vez se pierde o se daña la unidad flash, sólo podrá restaurar y recuperar los datos de los que se haya hecho una copia de seguridad en su ordenador.*

# Procedimiento de recuperación de datos de la unidad flash perdida:

Si el contenido está dañado de alguna manera, o si la unidad de Lexar está dañada o perdida, podrá recuperar los datos de la copia de seguridad de la caja fuerte.

Para restaurar sus datos en una unidad existente, siga los procedimientos a continuación: (para reemplazar una unidad perdida o dañada primero Introduzca su unidad de la marca Lexar en el puerto USB y a continuación siga estos pasos):

- a. Haga clic en Herramientas > Restaurar datos
- b. Verá la ventana "Restore Data (Restaurar datos)" abierta.
- *c.* Haga clic en "Select the data to restore (Seleccionar los datos a restaurar)" y siga las instrucciones.

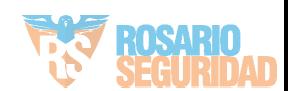